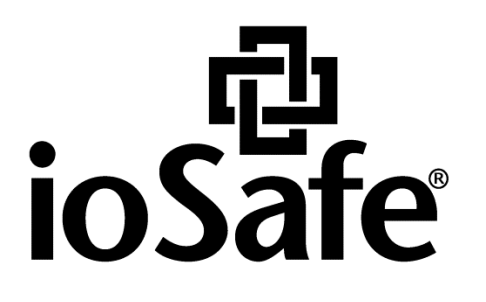

# **ioSafe 1515+ Hardware Guide**

**Powered by Synology DSM**

910-11653-00 Rev04 HARDWARE GUIDE, 1515+, ENG

# **Table of Contents**

## **Chapter 1: Before You Start**

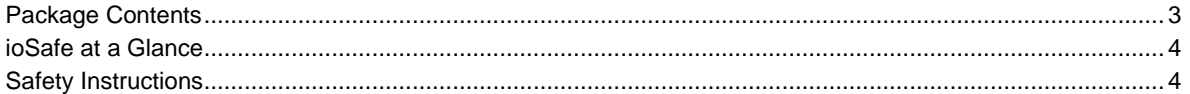

## **Chapter 2: Hardware Setup**

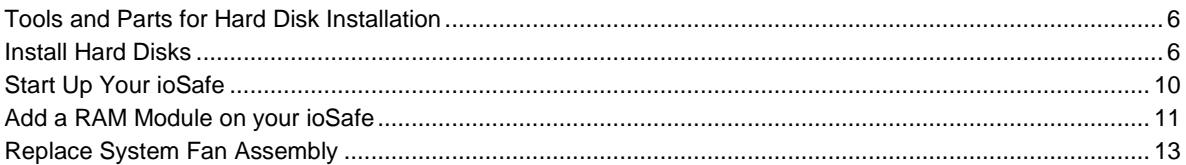

## **Chapter 3: Install Synology DiskStation Manager**

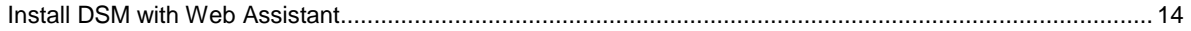

## **Chapter 4: Product Support**

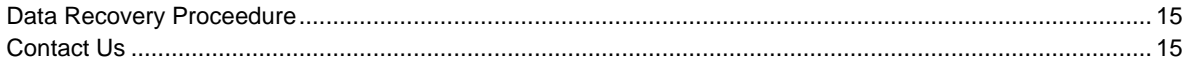

## **Appendix A: Specifications**

**Appendix B: LED Indication Table** 

## <span id="page-2-0"></span>**Before You Start**

Before you start setting up the ioSafe, please check the package contents to verify that you have received the items below. Please also read the safety instructions carefully before use to prevent your ioSafe from any damages.

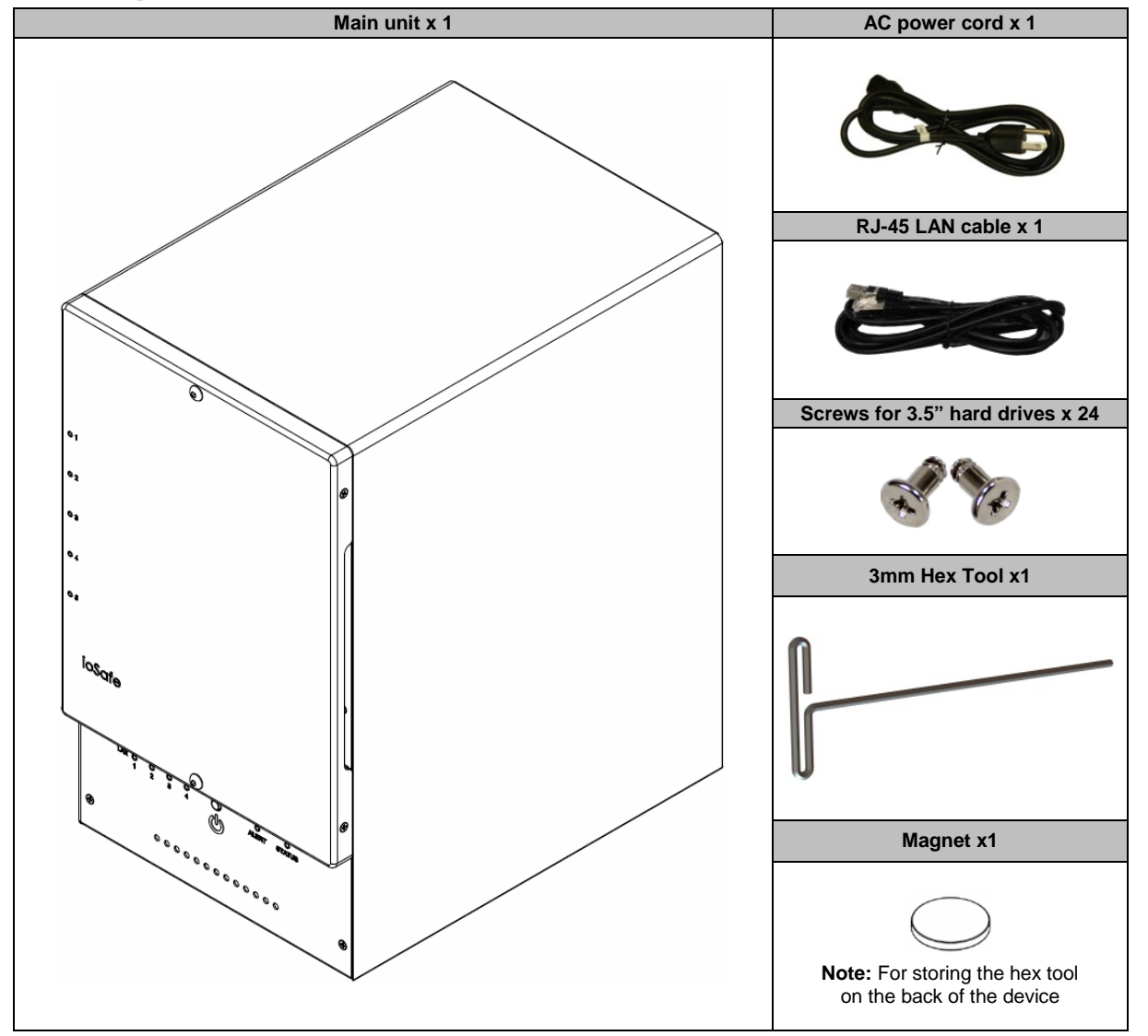

## <span id="page-2-1"></span>**Package Contents**

## <span id="page-3-0"></span>**ioSafe at a Glance**

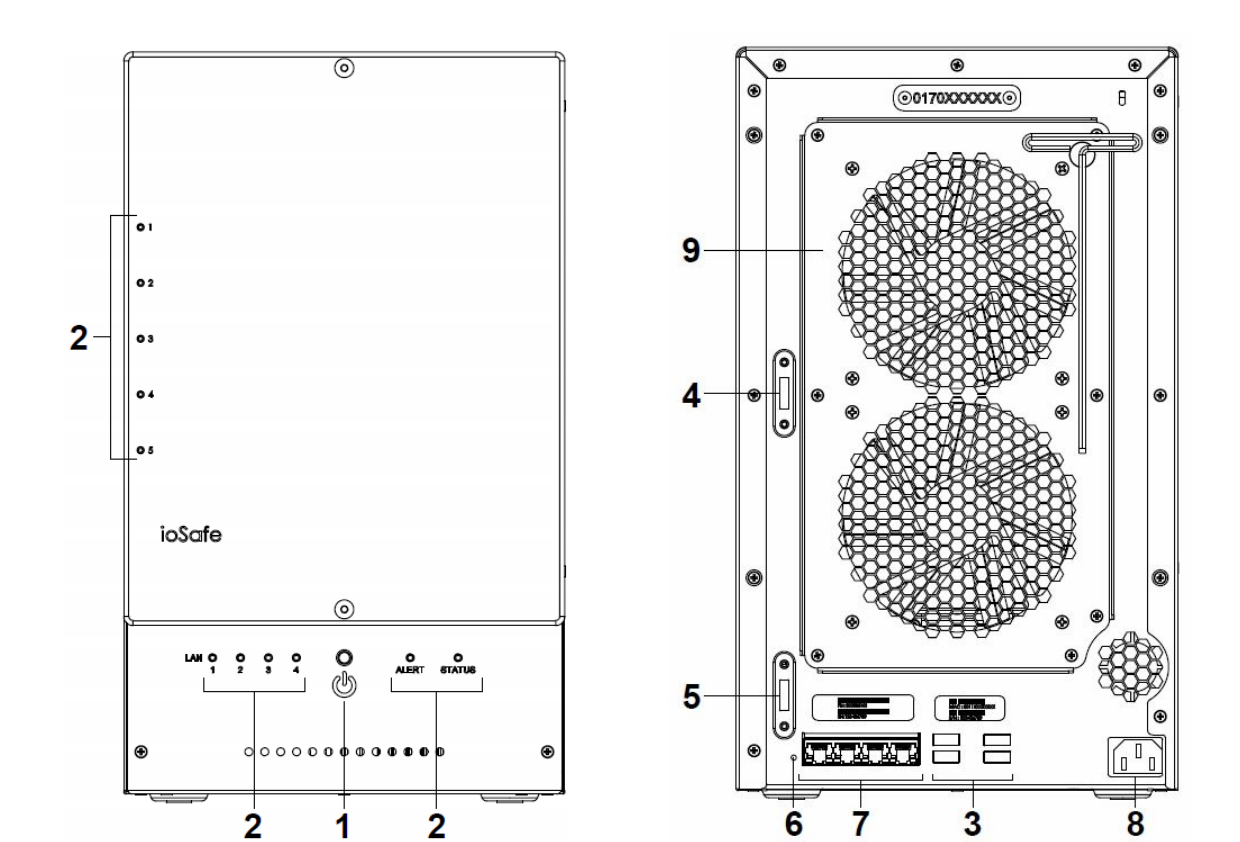

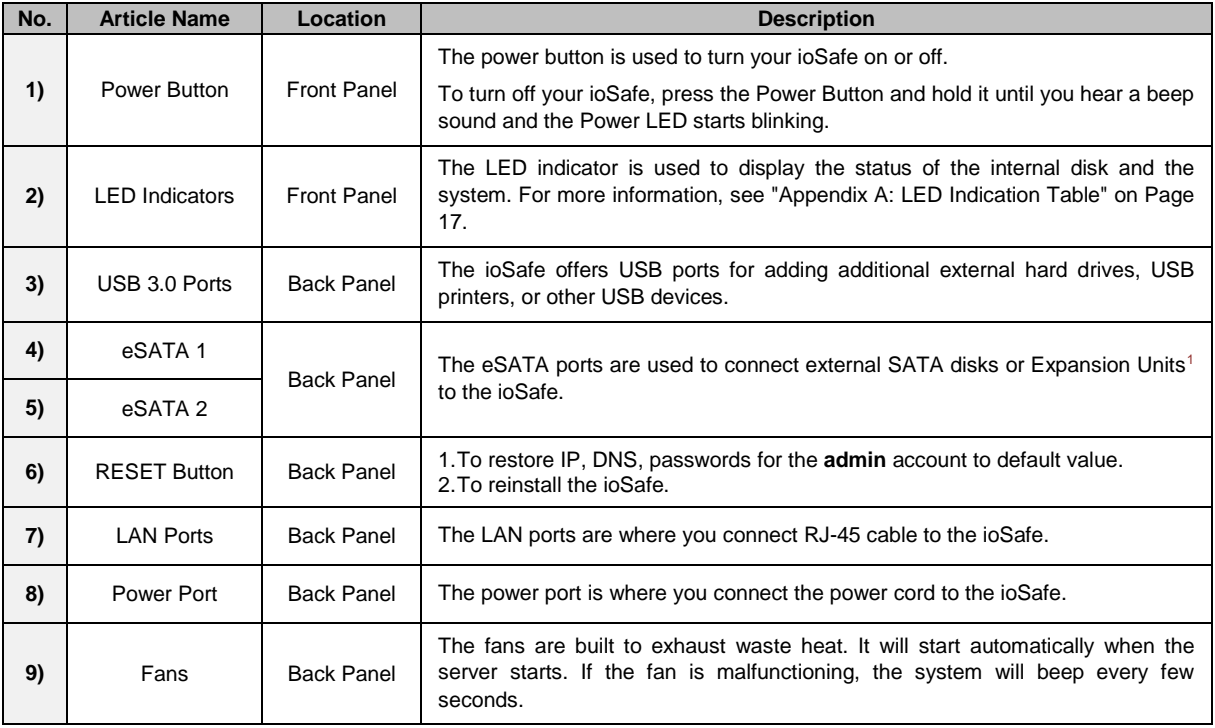

<span id="page-3-1"></span>Safety Instructions

**-----**

<span id="page-3-2"></span><sup>1</sup> For more information about ioSafe Expansion Unit supported by your DiskStation, please visit **[www.iosafe.com](http://www.iosafe.com/)** .

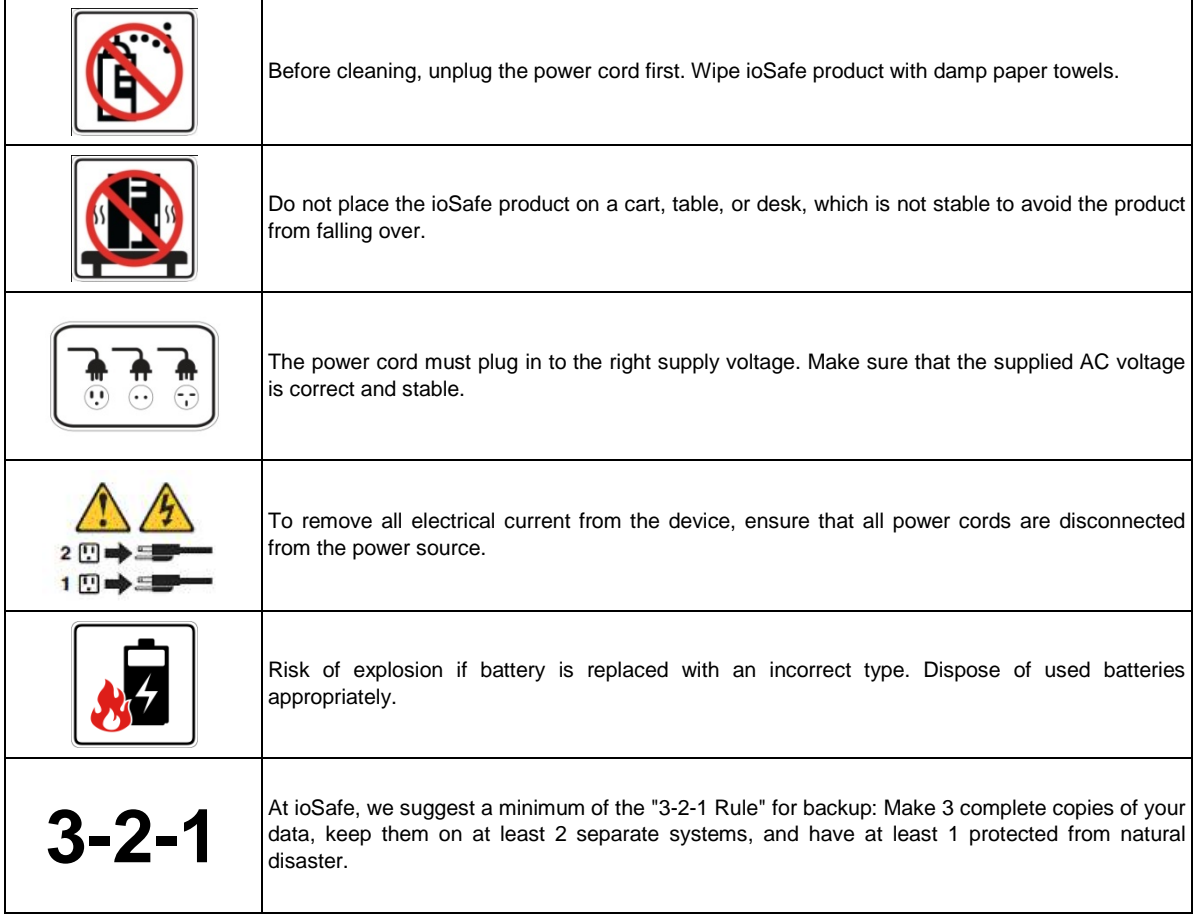

# <span id="page-5-0"></span>**Hardware Setup**

## <span id="page-5-1"></span>**Tools and Parts for Hard Disk Installation**

- **A Phillips screwdriver**
- 3mm Hex Tool (included)
- At least one 3.5" or 2.5" SATA hard disk (Please visit **[www.iosafe.com](http://www.iosafe.com/)** for compatible hard disk models.)

*Warning:* If you install a hard disk that contains data, the system will format the hard disk and erase all data. If you need the data in the future, please back it up before installation.

## <span id="page-5-2"></span>**Install Hard Disks**

**1** Remove the Front Cover using the include 3mm Hex Tool

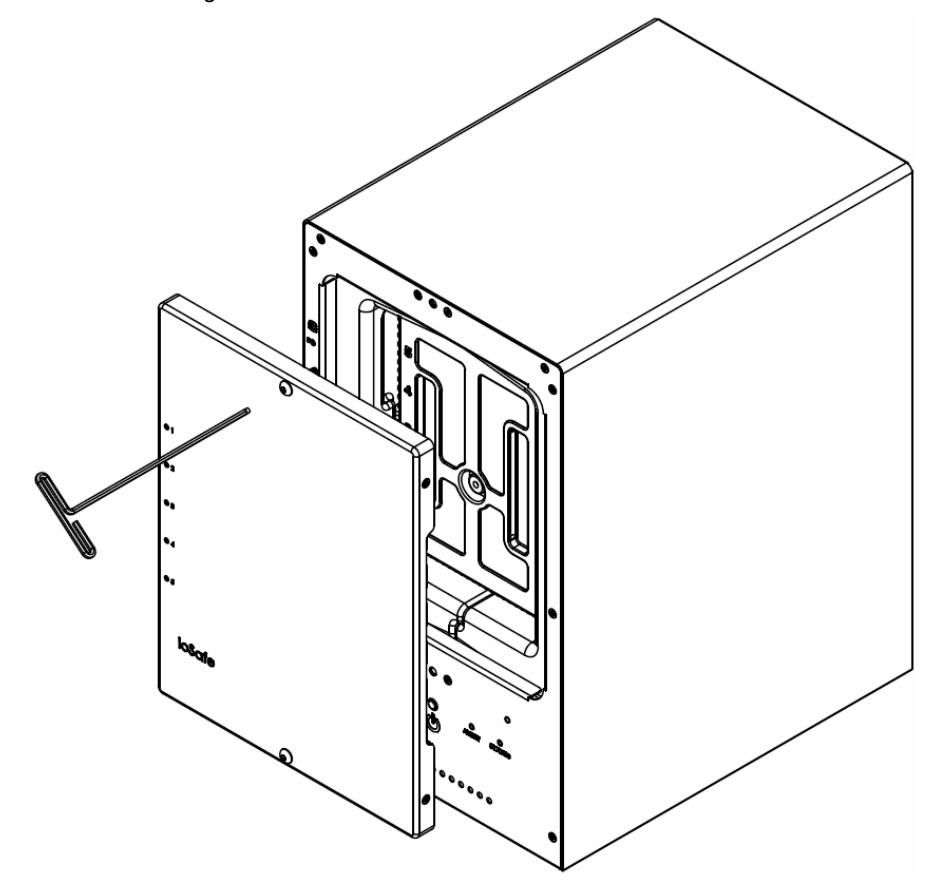

Remove the Waterproof Drive Cover using the 3mm Hex Tool.

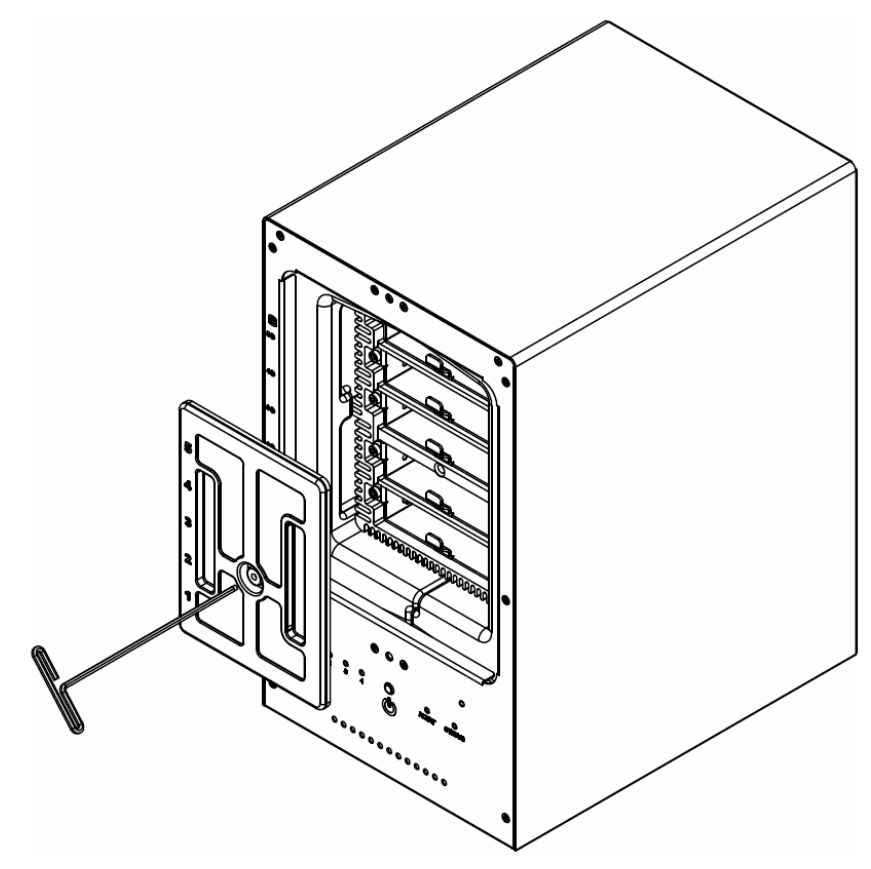

Remove the Drive trays using the provided 3mm Hex Tool.

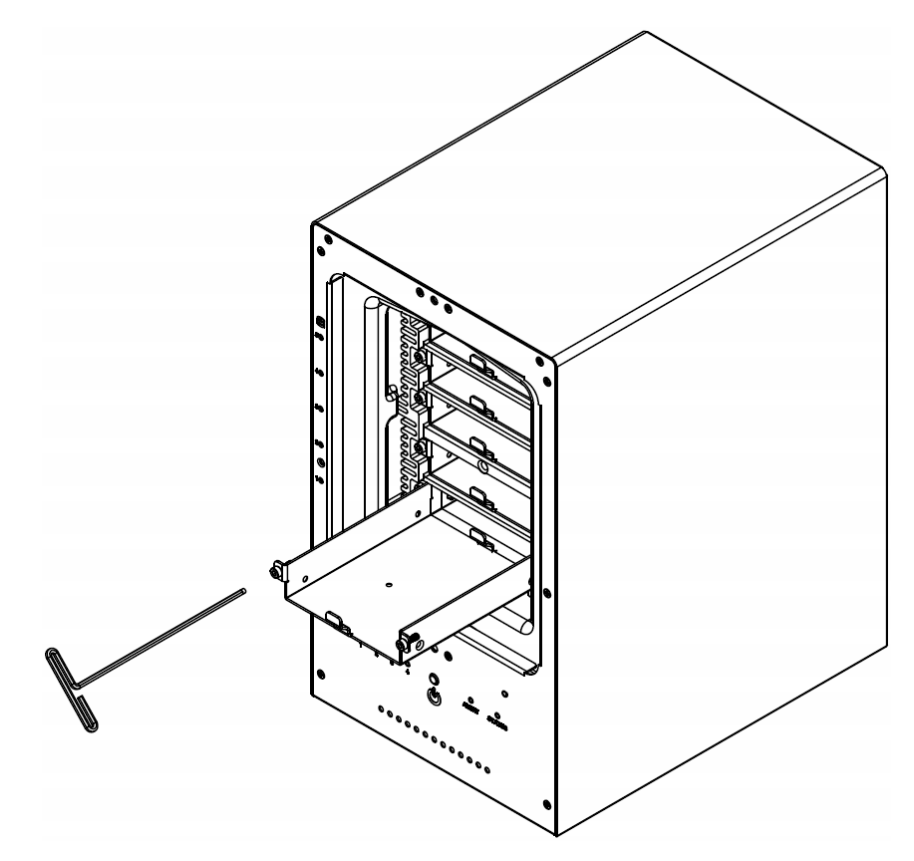

**4** Install a compatible Hard Drive into each Drive Tray using (4x) Drive Screws and a Phillips screwdriver. (Please visit **[www.iosafe.com](http://www.iosafe.com/)** for compatible hard drives models.)

*Note:* If you want to set up a RAID set, it is recommended that all installed hard disks are of the same size to make the best use of hard disk capacity.

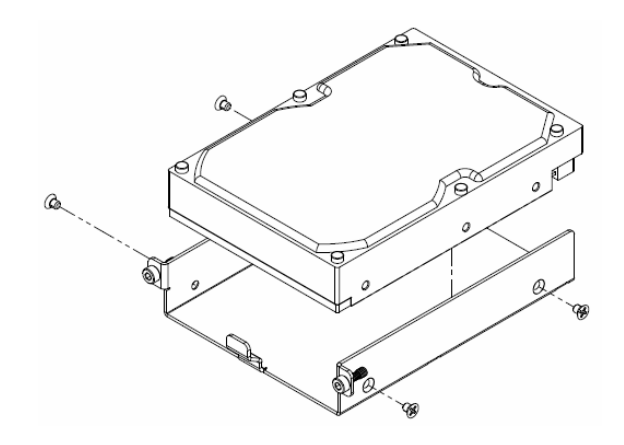

**5** Insert the loaded hard drive tray into the empty hard drive bay and tighten the screws using the 3mm Hex Tool.

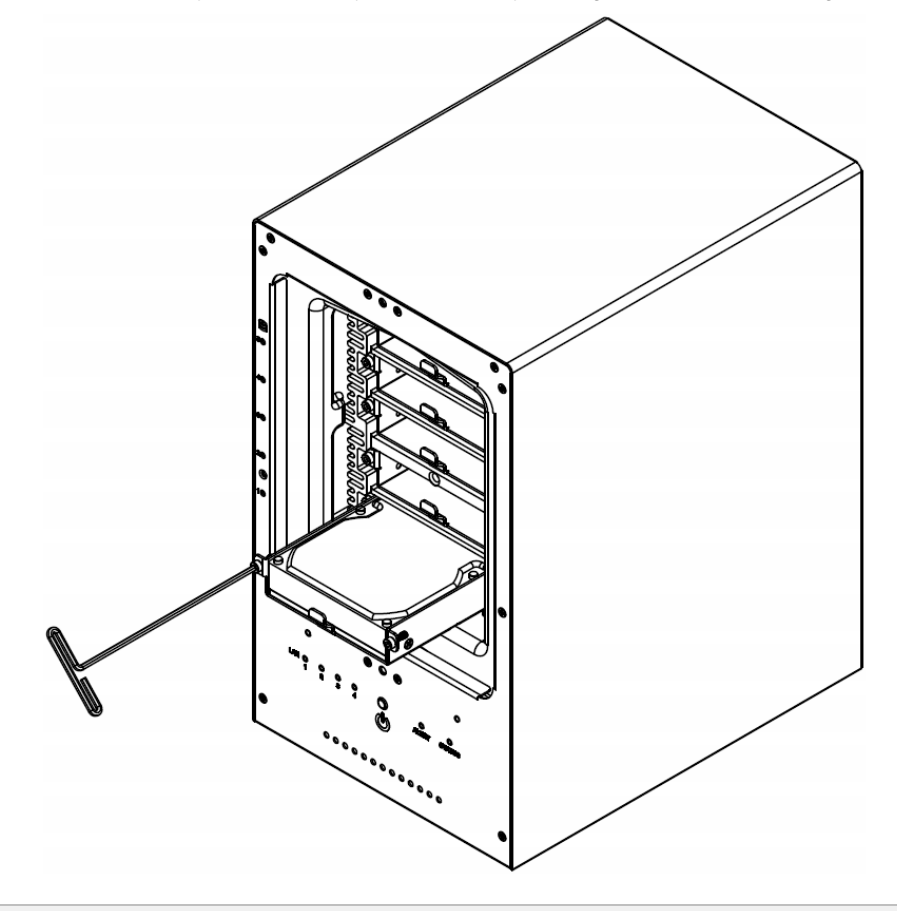

*Important:* Make sure the tray is pushed in all the way. Otherwise, the hard disk might not be able to function properly.

**6** Replace the Waterproof Drive Cover and securely tighten using the supplied 3mm Hex Tool

WARNING: BE SURE TO TIGHTEN THIS SCREW USING THE PROVIDED HEX TOOL. THE HEX TOOL IS DESIGNED TO FLEX SLIGHTLY WHEN THE SCREW IS SUFFICIENTLY TIGHT AND THE WATERPROOF GASKET IS PROPERLY COMPRESSED. AVOID USING TOOLS OTHER THAN THE SUPPLIED HEX TOOL AS YOU COULD UNDER TIGHTEN OR BREAK THE SCREW.

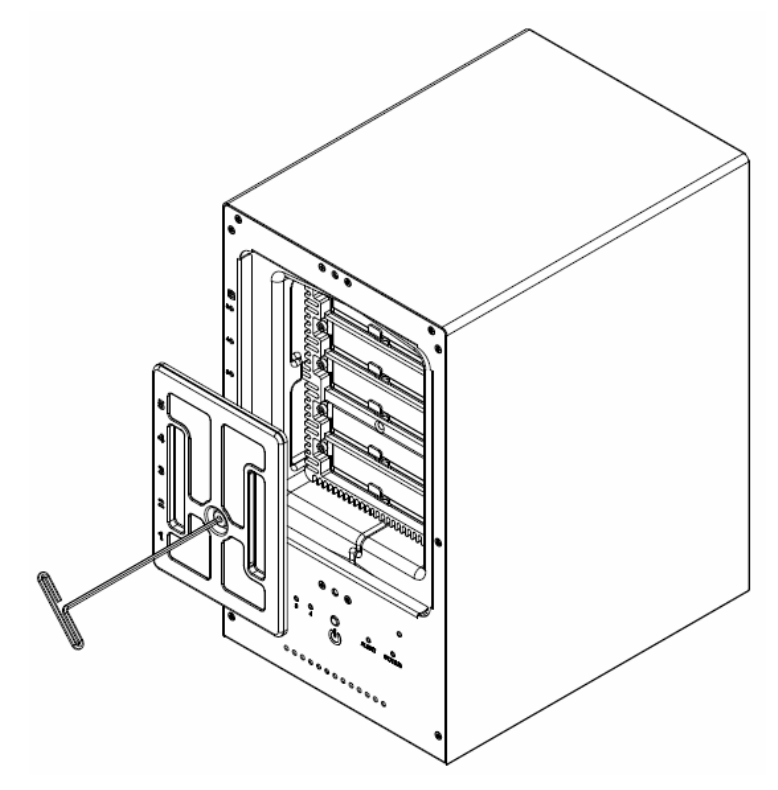

**7** Install the Front Cover to finish the installation and protect the drives from fire. Keep the Hex Tool nearby for future use. A magnet is provided to attach the Hex Tool to the back of the ioSafe or some other convenient location.

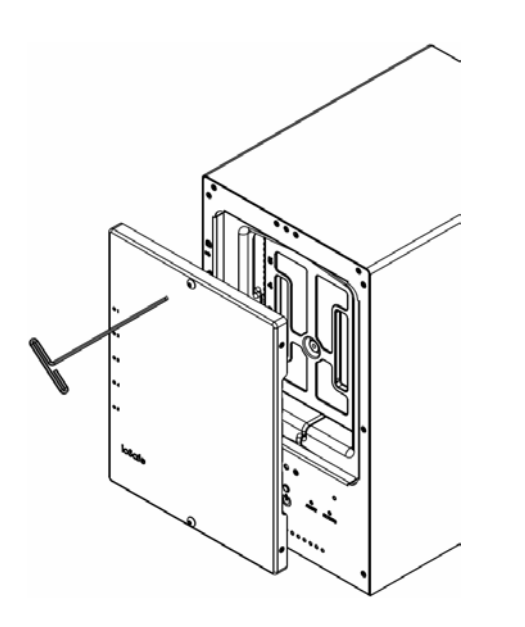

![](_page_8_Figure_5.jpeg)

## <span id="page-9-0"></span>**Start Up Your ioSafe**

- Use the LAN cable to connect the ioSafe to your switch/router/hub.
- Connect one end of the power cord to the power port of your ioSafe, and the other to the power outlet.
- Press and hold the power button to turn on your ioSafe.

![](_page_9_Figure_4.jpeg)

Your ioSafe is now online and detectable from a network computer.

## <span id="page-10-0"></span>**Add a RAM Module on your ioSafe**

The optional RAM module 2GB (DDR3) is designed for your ioSafe 1515+ memory expansion. Follow the steps below to install, check, or remove a RAM module on your ioSafe.

#### **To install the RAM module:**

- **1** Shut down your ioSafe. Disconnect all cables connected to your ioSafe to prevent possible damage.
- **2** Remove the 2 screws that secure the bottom access panel.

*Important:* When you remove the access panel, you expose sensitive internal components. Avoid touching anything other than the memory assembly when you remove or add memory.

#### **3** Insert the new memory module in the slot:

- **a** Align the notch on the gold edge of the module with the notch in the lower memory slot.
- **b** Tilt the card and push the memory into the slot. Make sure the module is pushed in all the way.

Use two fingers with firm, even pressure to push down on the memory module. You should hear a click when the memory is inserted correctly.

![](_page_10_Figure_10.jpeg)

*Important:* Hold the memory module by its edges, and do not touch the gold connectors.

- **4** Replace the access panel. Replace and tighten the 2 screws you removed in step 2.
- **5** Reconnect the cables you removed in step 1, and then press and hold the power button to turn on your ioSafe.

#### **To make sure the ioSafe recognizes the new memory capacity:**

- **1** Install DiskStation Manager (DSM). (See the next chapter for more information.)
- **2** Log in to DSM as **admin** or a user belonging to the **administrators** group.
- **3** Check **Total Physical Memory** in **Main Menu** > **System Information**.

![](_page_11_Picture_83.jpeg)

<span id="page-11-0"></span>If your ioSafe does not recognize the memory or does not start up successfully, confirm that the memory is installed correctly.

## **Replace System Fan Assembly**

Your ioSafe will play beep sounds if either of the system fans is not working. Follow the steps below to replace the malfunctioning fans with a good set.

#### **To replace the system fans:**

- **1** Shut down your ioSafe. Disconnect all cables connected to your ioSafe to prevent any possible damages.
- **2** Remove the 7 perimeter screws that secure the malfunctioning fan assembly.
- **3** Remove the malfunctioning fan assembly:
	- **a** Pull the assembly from the back panel of your ioSafe to expose the fan connections.
	- **b** Disconnect the fan cables from the connector located near the bottom of the fan socket, and then remove the assembly.

![](_page_12_Figure_8.jpeg)

- **4** Install the new fan assembly:
	- **a** Connect the fan cables of the new fans to the fan connectors.
- **5** Replace and tighten the 7 screws you removed in step 2.

# <span id="page-13-0"></span>**Install Synology DiskStation Manager**

Synology DiskStation Manager (DSM) is a browser-based operating system which provides tools to access and manage your ioSafe. When installation is complete, you will be able to log into DSM and start enjoying all the features of your ioSafe powered by Synology. To get started, please see the steps below.

## <span id="page-13-1"></span>**Install DSM with Web Assistant**

Your ioSafe comes equipped with Web Assistant, a browser-based installation tool which helps you download, configure, and install the newest version of DiskStation Manager (DSM). Before installing DSM with Web Assistant, please check the following:

- Your computer and your ioSafe must be connected to the same local network.
- In order to download the latest version of DSM, Internet access must be available during installation.

#### **After confirming, please follow the steps below:**

- **1** Power on your ioSafe.
- **2** Open a web browser on your computer and go to **[find.synology.com](http://find.synology.com/)**.

*Note:* Web Assistant is optimized for Chrome and Firefox web browsers.

**3** Web Assistant will find your ioSafe within the local network. The status of your ioSafe should be **Not Installed**.

![](_page_13_Figure_11.jpeg)

**4** Click **Connect** to begin the setup process. Follow the onscreen instructions to complete the setup process.

*Note:* ioSafe uses an unmodified version of Synology's DSM. The software interface will sometimes refer to the Synology Product the ioSafe is based on; Synology DS1515+

**5** A web browser should open showing the Login screen. Enter 'admin' as the username and leave the password field blank as shown below.

![](_page_13_Figure_15.jpeg)

# <span id="page-14-0"></span>**Product Support**

Congratulations! You are now ready to manage and enjoy all the features of your ioSafe. For more information regarding specific features, please check out **DSM Help** or refer to our online resources available at **[www.iosafe.com](http://www.iosafe.com/)** or **[www.synology.com](http://www.synology.com/)**.

## <span id="page-14-1"></span>**Data Recovery Procedure**

If the ioSafe faces possible data loss for any reason, you should immediately call the ioSafe Disaster Response Team at 1-888-984-6723 (US & Canada) or 1-530-820-3090 (International) extension 430. You can also send an email to **[disastersupport@iosafe.com](mailto:disastersupport@iosafe.com?subject=1513%20Disaster%20request)**. The professionals at ioSafe can determine the best actions to take to protect your valuable information. In some cases a self-recovery can be performed and provide you with immediate access to your information. In other cases, ioSafe may request that the product be returned to the ioSafe factory for data recovery. In any case, contacting ioSafe is the first step.

The general steps for disaster recovery are:

- 1. Email disastersupport@iosafe.com with your serial number, product type and date of purchase.
- 2. If you cannot email, call ioSafe Disaster Support Team at 1-888-984-6723 (US & Canada) or 1-530-820- 3090 (International) extension 430
- 3. Report disaster event, and obtain return shipping address/instructions
- 4. Follow ioSafe team instructions on proper packaging.
- 5. ioSafe will recover all data which is recoverable according to the terms of the Data Recovery Service Terms and Conditions.
- 6. ioSafe will then place any recovered data on a replacement ioSafe device
- 7. ioSafe will ship the replacement ioSafe device back to the original user
- 8. Once the primary server / computer is repaired or replaced, the original user should restore the primary drive data with the ioSafe backup data

## <span id="page-14-2"></span>**Contact Us**

Customer Support USA Toll Free Phone: 888.98.IOSAFE (984.6723) x400 International Phone: 530.820.3090 x400 Email: **[customersupport@iosafe.com](mailto:customersupport@iosafe.com)**

Technical Support USA Toll Free Phone: 888.98.IOSAFE (984.6723) x450 International Phone: 530.820.3090 x450 Email: **[techsupport@iosafe.com](mailto:techsupport@iosafe.com)**

Disaster Support US Toll Free Phone: 888.98.IOSAFE (984.6723) x430 International Phone: 530. 820.3090 x430 Email: **[disastersupport@iosafe.com](mailto:disastersupport@iosafe.com?subject=1513%20Disaster%20request)**

Corporate Headquarters ioSafe, Inc. 10600 Industrial Ave, Suite 120 Roseville, CA 95678

# <span id="page-15-0"></span>**Specifications**

![](_page_15_Picture_1.jpeg)

![](_page_15_Picture_252.jpeg)

# <span id="page-16-0"></span>**LED Indication Table**

## **Appendix**

# UU

![](_page_16_Picture_215.jpeg)